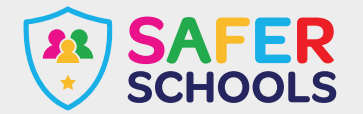

# **Playstation 5**

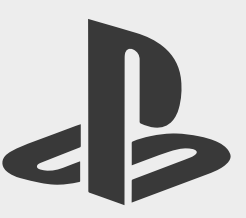

**The PlayStation 5 (PS5) launched on the 15th of November 2020, just in time for Christmas. Although different games carry different risks, PlayStation offers extensive parental controls for the PS5 to ensure a safer and more secure experience for children and young people in your care.** 

# **Parental Controls**

If your child or young person is receiving a PS5 as an upgrade from the PS4, simply sign in with the same Playstation Network. Your previously chosen parental controls from the PS4 will remain in place.

To access parental controls, you will need to use an internet browser to create your own account for Playstation Network as well as an account for each child. By setting up your child's account, you will automatically be designated as the family manager, ensuring full control over settings. **Make sure you adjust settings to stop children from changing parental controls themselves.** 

## **To change Parental Settings on the Playstation Network:**

- Sign in to your account online.
- Navigate to **Family Management**.
- Select the account you wish to alter.

#### **Here you can find the following features:**

- Parents can choose to a preset restriction for 3 levels including; **child, early teens, and late teens or older.**
- Age Restrictions for all purchases can be set by a parent or carer.
- Parents can configure how long children and young people can play a PlayStation console with playtime restrictions.
- Playstation allows parents to turn off any features that facilitate in-game communication with other players. This can be turned on and off for specific games.
- Parents can set monthly spending limits on the account, to ensure no nasty surprises or 'bill shocks'.
- Playstation now offers the use of Virtual Reality (VR) headsets, please note these are not for use by any child under the age of 12 years old.
- You can also turn off internet browsing.

### **To block a user on your PlayStation Network follow these steps:**

- 1. Select your local user account, press up on the control pad to access the **Function menu** and select **Friends**.
- 2. Either search for the online ID or select the user from your Friends list that you want to block.
- 3. Select **Options** and then **Block** to add the user to your 'Players Blocked' list.

#### **To report a user on your PlayStation via their profile:**

- 1. Open the **Player's** profile.
- 2. Press the Options button on your controller.
- 3. Select **Report**.
- 4. Choose **Something in Profile**.
- 5. Select the reason you're **reporting** the **player**, and then follow the instructions to complete the **report** and submit it directly to Sony.

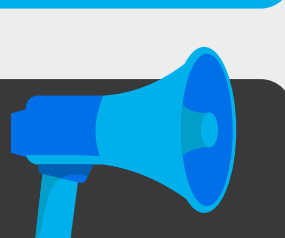